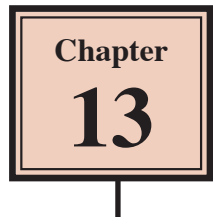

# Formatting Invoice Systems

In the previous chapter you setup the structure of an invoicing system. In this chapter that system will be formatted into an easier to use and printable invoice. This will involve setting lookup values for the customers and products so that the user doesn't need to know customer or product names. The invoice elements will be aligned so that they print in a neat fashion and a border and page break will be inserted.

## **Loading the File**

You will be using the invoice system from the previous chapter.

- 1 If your invoice system from the previous chapter worked well, load Microsoft Access and open the file from your STORAGE folder.
- 2 If you would prefer to use a fresh fully operational file:
	- (A) Load Microsoft Access or close the current file and click on the FILE tab. Select OPEN OTHER FILES in the START window or OPEN in the BACKSTAGE VIEW.
	- (B) Access the CHAPTER 13 folder of the ACCESS 2013 SUPPORT FILES and open the CHAPTER 13 file as an OPEN READ-ONLY file.
	- (C) Click on the SAVE AS icon in the WARNING BAR under the RIBBON.
	- (D) Access your STORAGE folder and save the file as CHAPTER 13 COPY.
	- (E) Click on the ENABLE CONTENT button so that the data can be viewed.

## **Setting Lookup Values**

It is difficult to remember customer or product codes. We can set both of these to be lookup values. In order to use the lookup wizard any the relationships involving the fields that will be altered will need to be temporary deleted.

#### **A Deleting the Customer and Product Relationships**

- 1 Close any tables or forms that may be open.
- 2 Open the DATABASE TOOLS tab in the RIBBON and click on the RELATIONSHIPS icon to open the RELATIONSHIPS window.

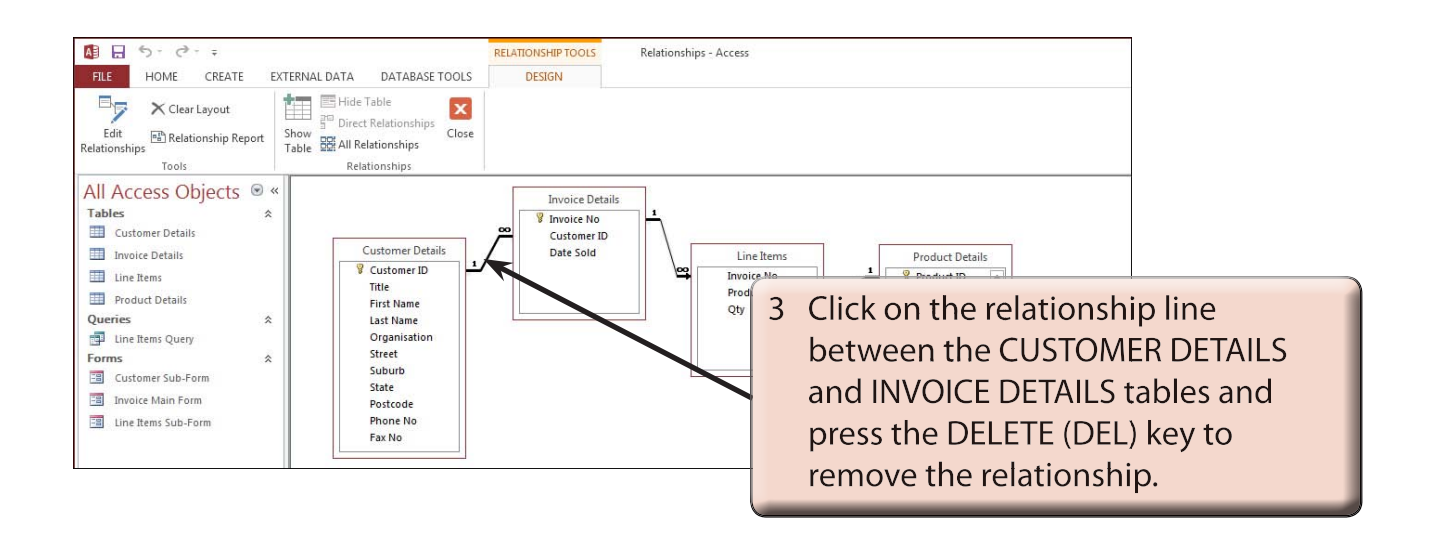

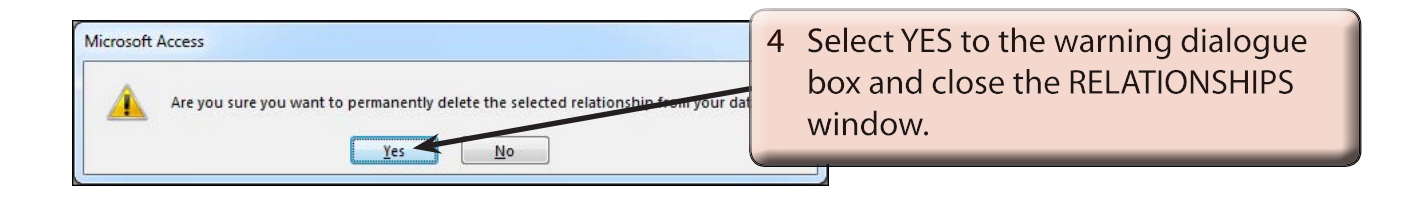

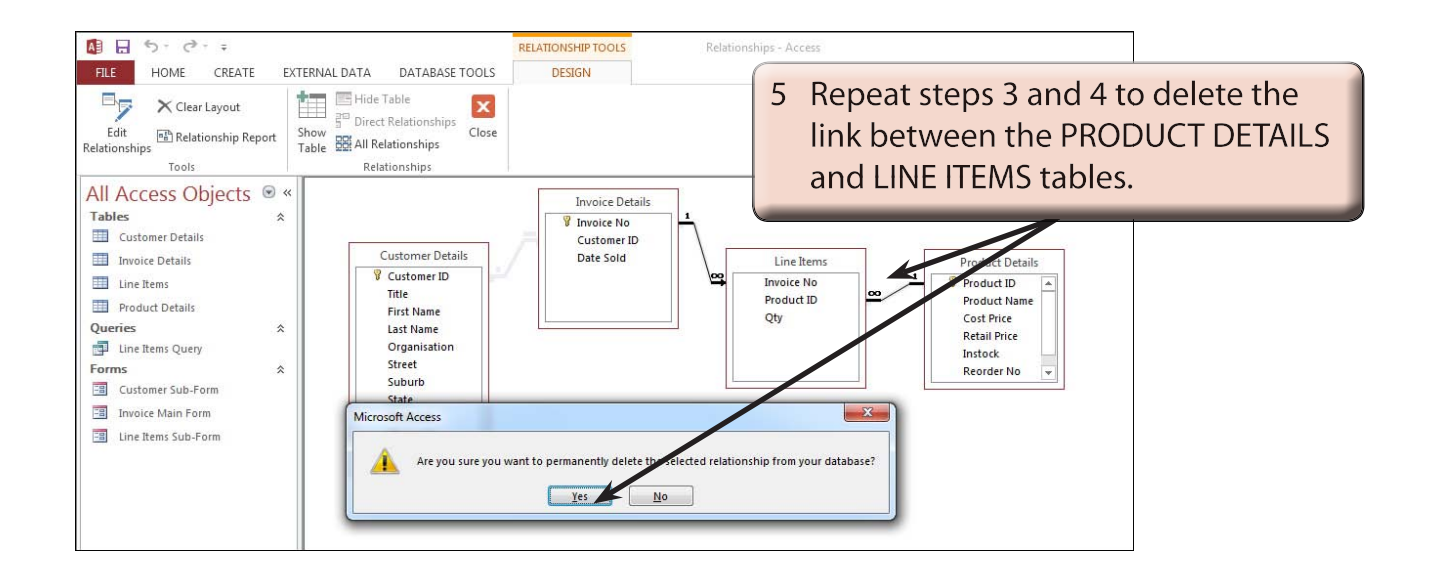

6 Click on the CLOSE icon in the RIBBON to close the RELATIONSHIPS window.

### **B Setting the Customer Lookup Values**

1 Open the INVOICE DETAILS table and set its view to DESIGN VIEW.

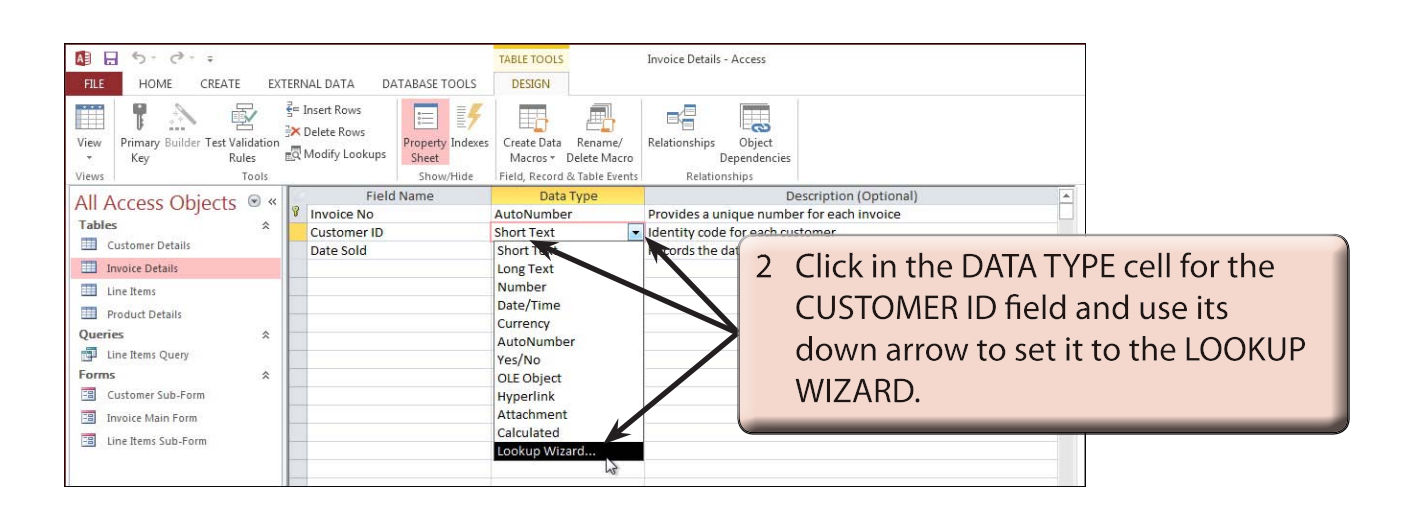

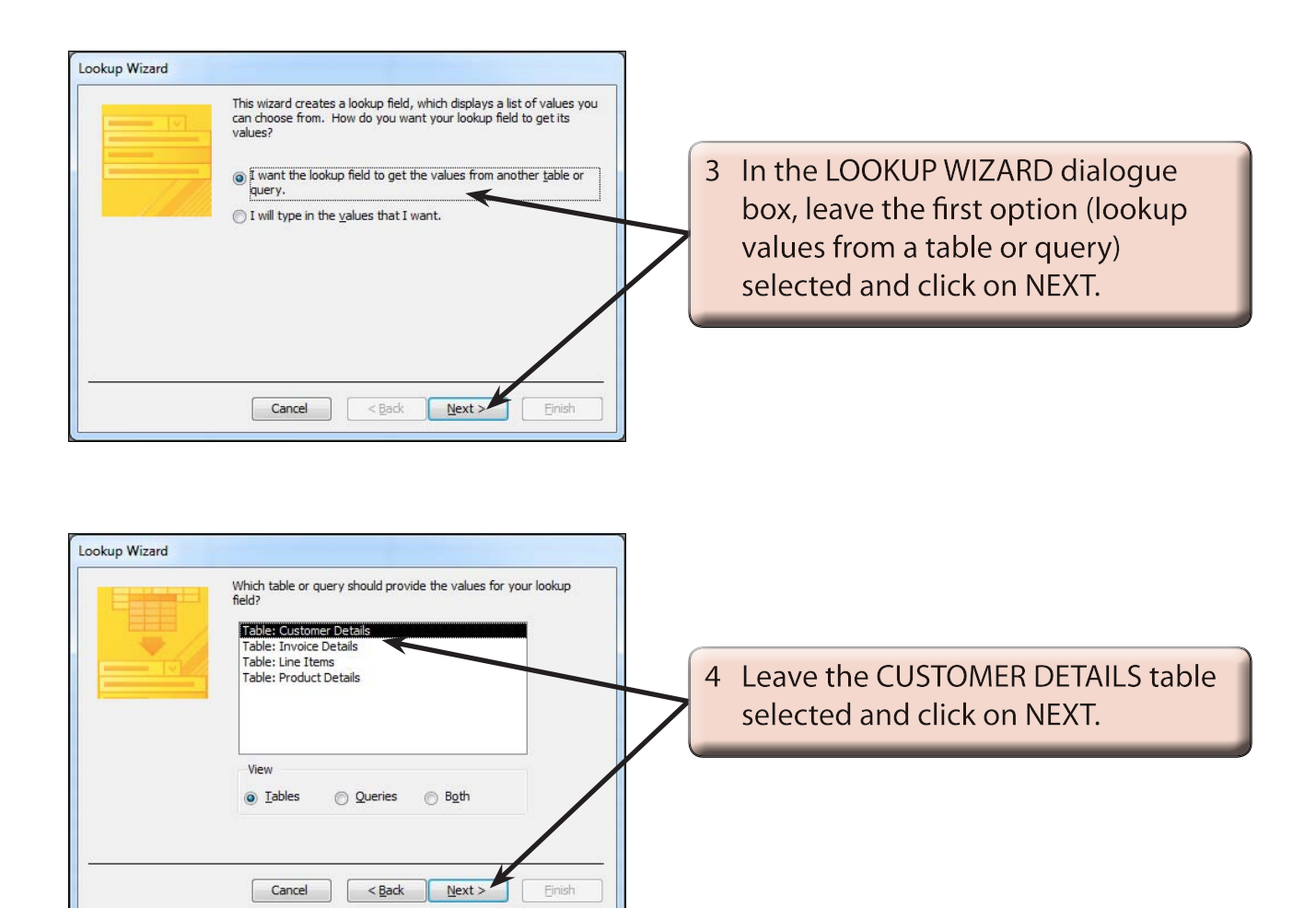

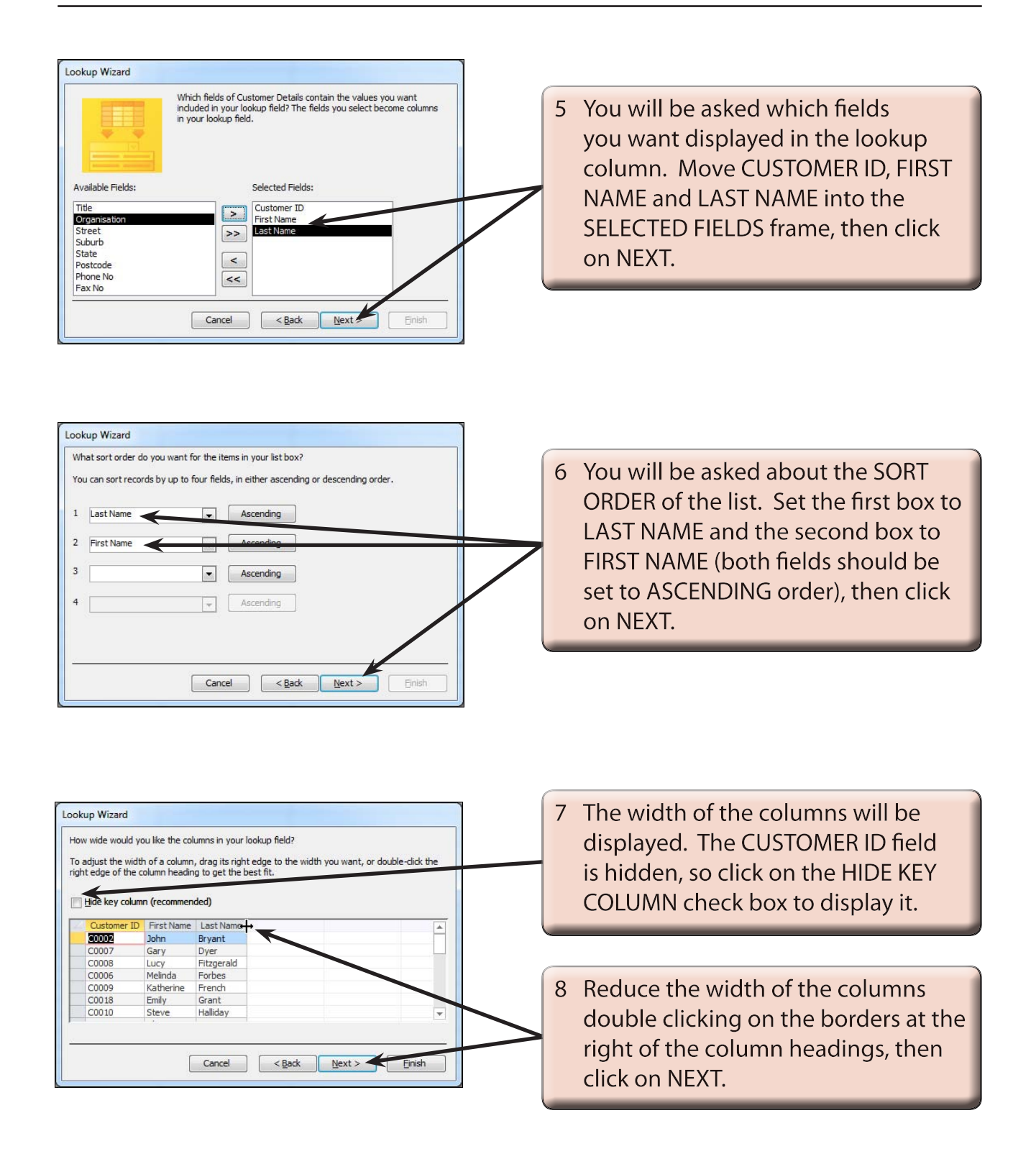